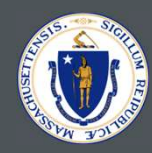

# SHERA Portal Training IERA Portal Training<br>May 25, 2021<br>Last Updated: July 7, 2021

May 25, 2021

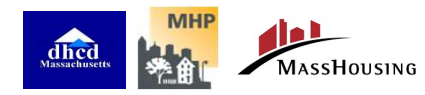

5/25/2021

#### ENGAGEMENT BEST PRACTICES

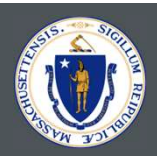

#### Please Mute

Please join the meeting muted during the session to keep interruptions to a minimum

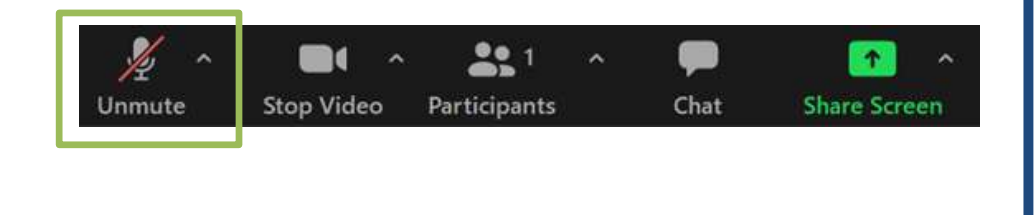

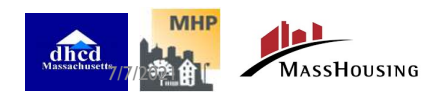

#### Asking Questions

#### We will be monitoring the Q&A for questions

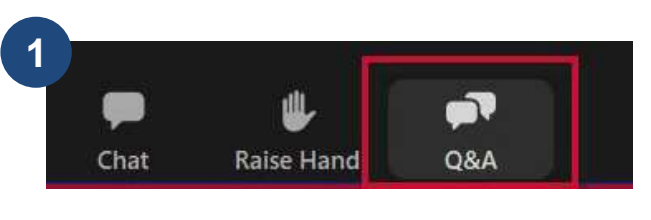

Click "Q&A" to open the chat window

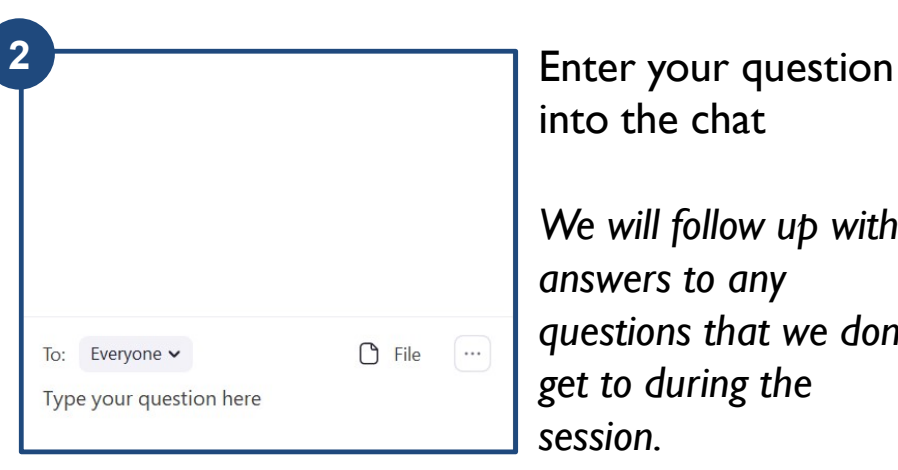

into the chat

We will follow up with answers to any questions that we don't get to during the session.

2

#### THIS CALL IS BEING RECORDED

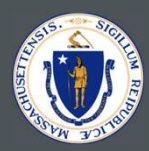

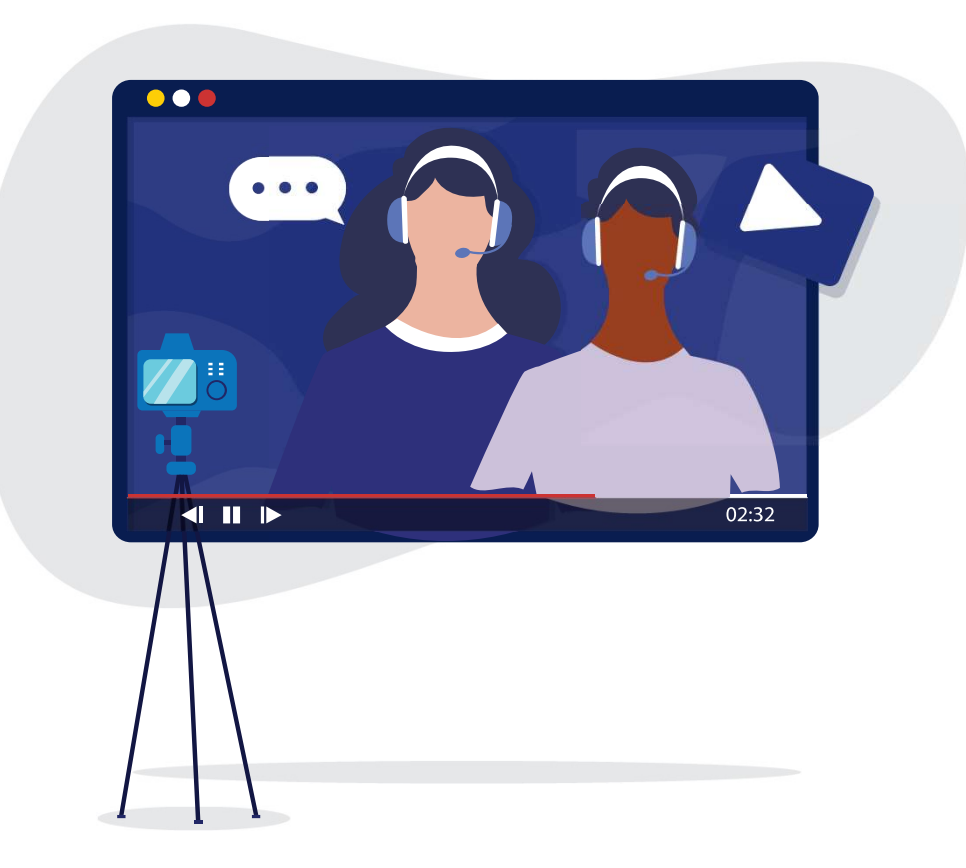

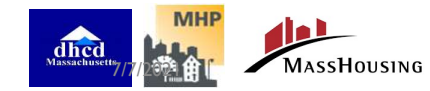

## MEET YOUR FACILITATORS

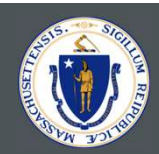

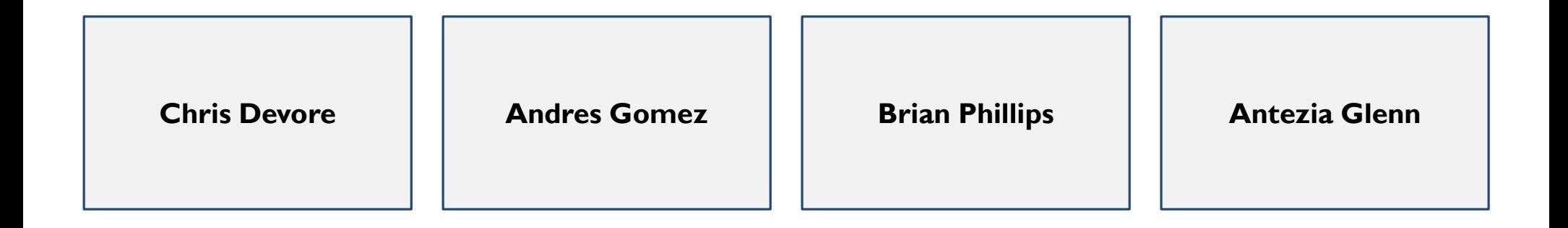

#### TRAINING SUPPORT

Cybersense & Accenture

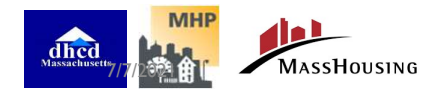

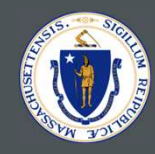

Our Journey **Today** 60 MINUTES

- Training Objectives Goals
- SHERA Overview
- SHERA Front-End Portal Demo
	- Account Creation
	- Need Help / Let us know Section
	- Program Information Page
	- Owner/Property Manager Home
	- Manage Profile

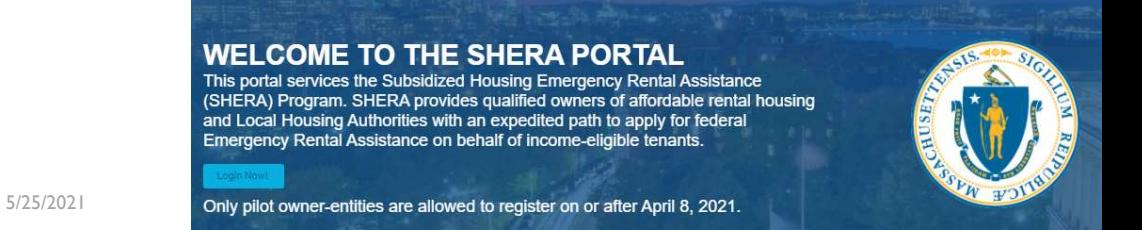

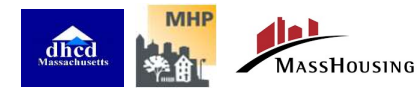

#### TRAINING OBJECTIVE

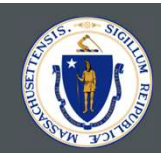

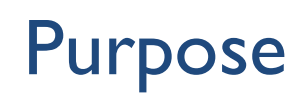

Purpose Demonstrate step by step instructions for using the Online SHERA Portal to register your property and apply for SHERA's emergency rental arrearage assistance.

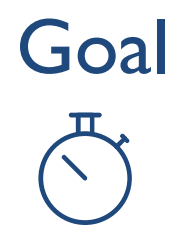

Provide guidance to better support owners/property managers/staff who are eligible for SHERA and preparing to apply.

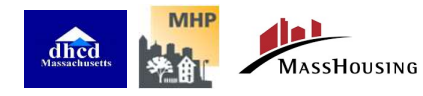

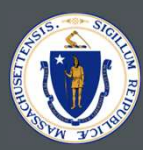

## SHERA Overview

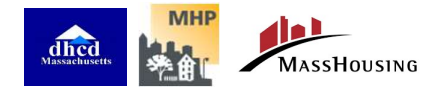

5/25/2021

#### Owners can generally expect to follow this journey if they're participating in SHERA once they're eligible to  $\sqrt{\phantom{a}}\,$ **KEY** Actions register and apply. Note: not all owners will be eligible to apply at this time. Support Communication Register for SHERA **START** and SHERA<br>
The Session(s)<br>
The Session (s)<br>
The Session (s)<br>
The Machine Start tenant<br>
The Secket<br>
The Secket<br>
Packet<br>
Packet<br>
Packet<br>
Packet<br>
Packet<br>
Packet<br>
The Secket<br>
The Secket<br>
The Secket<br>
The Secket<br>
The Secket<br>
The MERIM COMPARE THE SESSION (S)<br>
The Machine Company of Start tenant<br>
facing<br>
interactions<br>
Facket)<br>
The Merican Scheel<br>
Packet)<br>
Communication to tenants during app.<br>
processing/reviews from owners:<br>
- Tenant claim has been Register on SHERA Portal Attend SHERA Policy Announcement Attend SHERA and Invitation to Register in (Tax ID, signed Owner Agreement) Program / Owner Start tenant SHERA Portal Support Session(s) facing interactions 3 Gather Application Materials 2 Communicate with Tenants Gather Application Materials Utilize the SHERA Portal to view FAQs and submit from the Tenant Households (Owner Letter to Tenants + Comms: Service Request for tech and (Prepare Application Data) Tenant Overview Reference Apply & Submit policy support Packet) **SHERA** Application SHERA Application Reviews/ Compliance checks/ Approval 4 Submit Application **EXECUTE:** Communicate with Tenants **COMMUNICATION** Communication to tenants during app. Submit Application Communicate with Tenants on SHERA Portal Provide additional documentation or processing/reviews from owners: other information if required by your Tenant claim has been submitted application reviewer. Tenant claim approval\* and payment notice MASSHOUSING  $\overline{a}$

SHERA OWNER JOURNEY

\*Tenant claim denials will be communicated to owners and tenants by DHCD

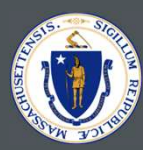

## SHERA Portal Demo

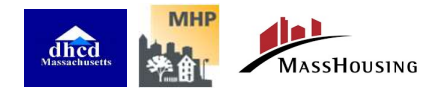

5/25/2021

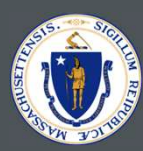

## RESOURCES & NEXT STEPS

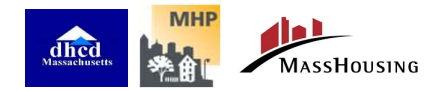

<sup>10</sup> 5/25/2021

#### SHERA Trainings

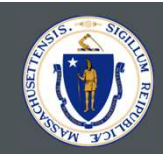

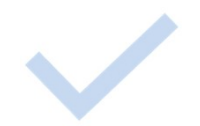

#### SHERA Program Overview Session

 This session reviewed the Subsidized Housing Emergency Rental Assistance (SHERA) Program and Policy.

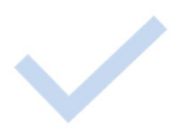

#### SHERA Application Readiness Session

**This session reviewed the detailed steps to prepare materials for a SHERA application.** 

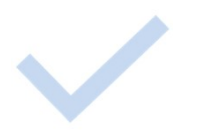

#### SHERA Technical Session(s) Portal Demo

**The technical session(s) walked through how to use and navigate the SHERA portal** where applications will be uploaded.

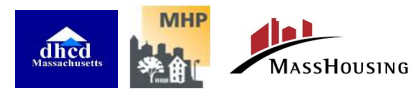

## NEXT STEPS

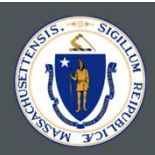

**WATCH OUT FOR** the SHERA Registration Invitation Email and develop your plan to engage with tenants.

#### 2 REVIEW the SHERA application data fields instructions

- An application template is included on the SHERA website. This includes the information owners need to collect for tenants with rent arrearages to ensure a complete application. You may already **HAVE SET OUT FOR the SHERA Registration Invitation Email and develop your plan to engage with<br>ts.<br>TIEW the SHERA application data fields instructions<br>An application template is included on the SHERA website. This includes**
- Note: you will receive a notification when you are able to register and submit applications

**SEND/SHARE** the *Owner Letter to Tenants (updated)* and the Tenant Certification. (updated)

**The Owner Letter to Tenants is to inform residents about the program and the Tenant Certification is** THEW the SHERA application data fields instructions<br>
An application template is included on the SHERA website. This includes the information owners<br>
need to collect for tenants with rent arrearages to ensure a complete app behalf. These documents are available in 7 languages.

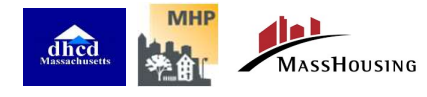

#### RESOURCES

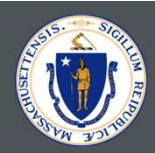

#### RESOURCES

- Review materials on the SHERA Portal Program Information tab https://sherafunding.mass.gov/
	-
	- **SHERA Owner FAQs**
	- **SHERA Notification to Tenant Instructions** only pilot owner-entities are allowed to register on or after April 8, 2021. and Form Letters

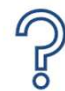

#### SUPPORT & QUESTIONS

 After reviewing the materials, if you have questions related to SHERA, please submit a support ticket on the Portal.

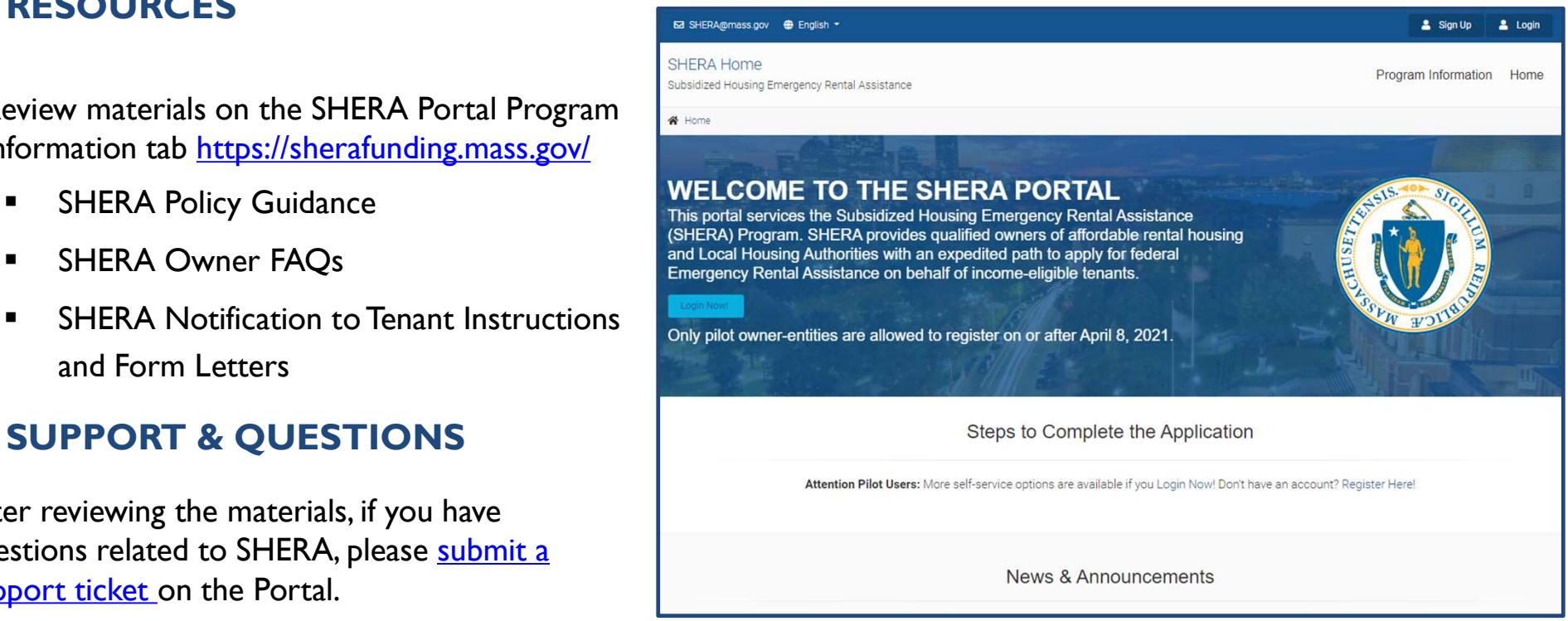

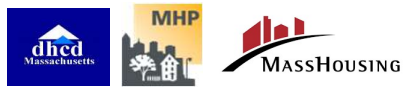

5/25/2021

#### Cybersense Support

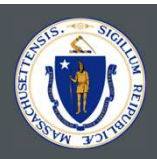

- Cybersense will be providing "office hour-style" support to LHAs on registering, preparing and submitting claims, and responding to requests for additional information
	- Sign up by Google Sheets to be provided by Cybersense.
- They will also provide a webinar training on how to prepare for applications, including:
	- Extracting tenant info from management systems
	- Converting files to csv for upload
	- Mail merge for tenant communications
	- General tech support on Podio system
- Cybersense will notify LHAs of webinar trainings

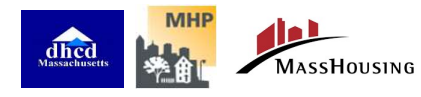

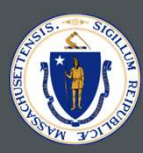

# QUESTIONS

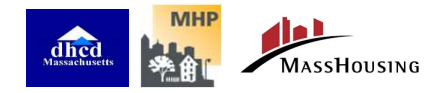

5/25/2021

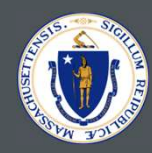

## THANK YOU!

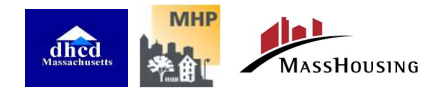

<sup>16</sup> 5/25/2021

## ACCOUNT CREATION

S

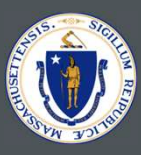

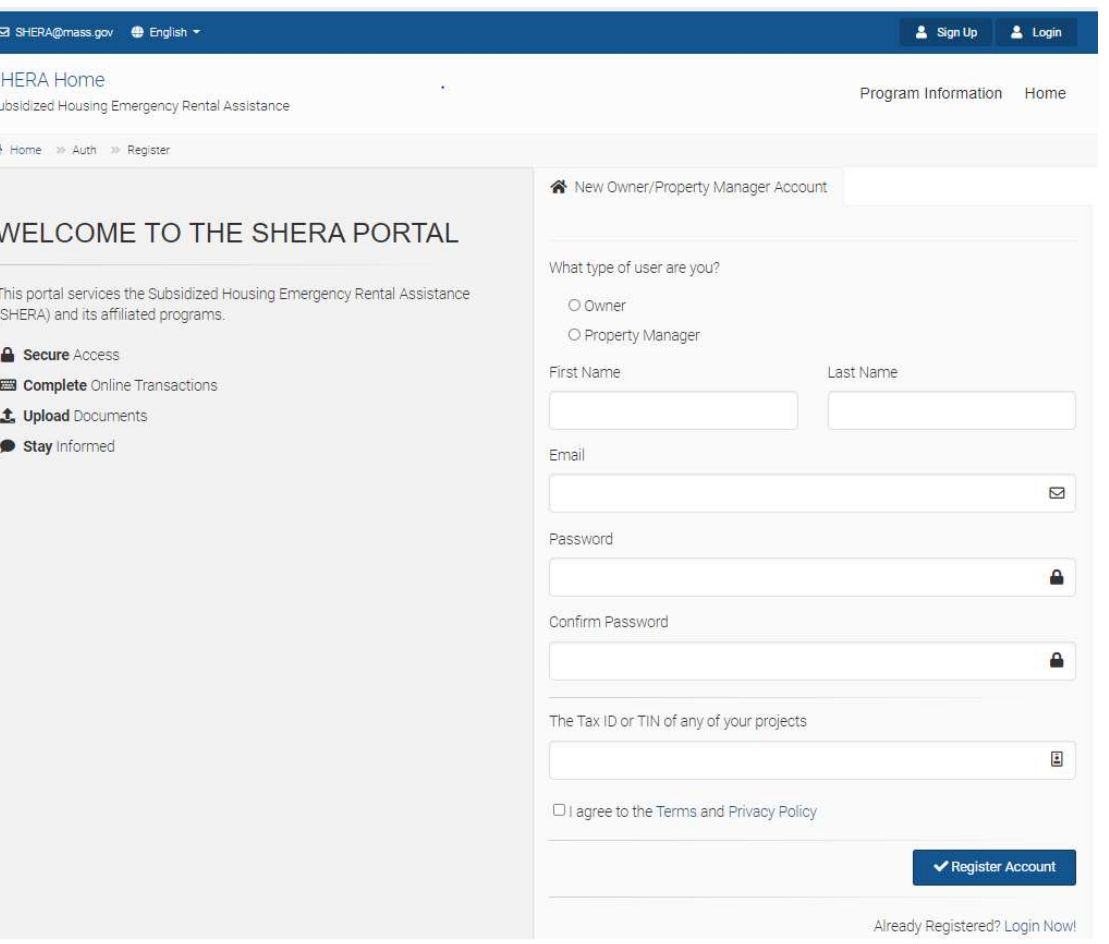

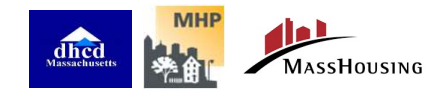

7/7/2021

#### ACCOUNT CREATION

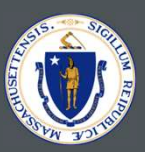

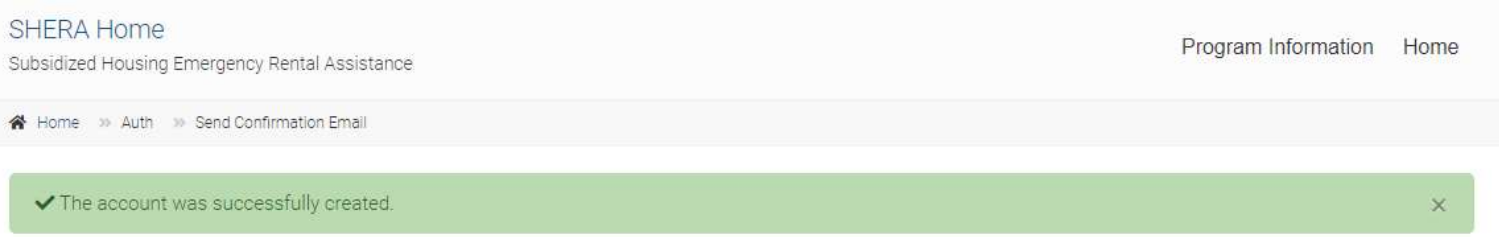

#### Confirm your Email Address.

#### Please check your email and confirm your email address.

If you are not receiving the email, please check your SPAM or JUNK Folder to be sure that our emails are not being detected as spam. If you find a message wrongly classified as spam, you can unmark the message. Just select the message, and click the Not Spam button that appears at the options of your current view. Unmarking a message will automatically move it to your inbox.

If you need us to resend the confirmation email, please click the button below.

Resend Confirmation Email

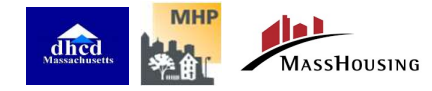

#### ACCOUNT CREATION

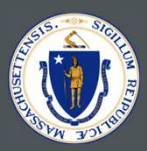

Subsidized Housing Emergency Rental Assistance (SHERA) Subsidized Housing Emergency Rental Assistance

#### Step 1 of 2

#### Setup you account with two-factor authentication.

Please enter a mobile phone you would like to use for SMS verification. This setup is required.

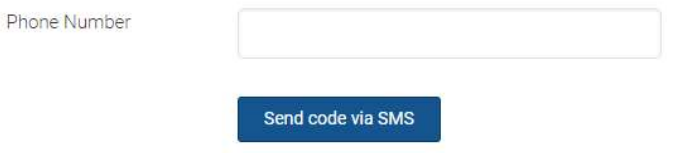

#### How does two-factor authentication help me?

Two-factor authentication (2FA) adds an extra layer of security to your account. After you enter your username and password to login, you will be prompted to enter a verification code sent to your device. If you are using your personal computer or device, you can select an option to remember the device. In some instances you may be prompted to re-enter a code, like when you're logging in from an unrecognized device.

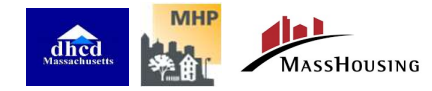

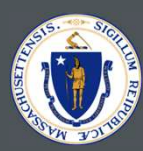

## NEED HELP / LET US KNOW SECTION

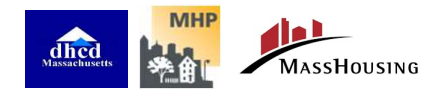

### NEED HELP / LET US KNOW SECTION

El SHERA@mass.gov @ English -

• Creates ticket which is automatically routed to certain parties based on the criteria that you fill out.

**SHERA Home** Program Information Home Subsidized Housing Emergency Rental Assistance **WELCOME TO THE SHERA PORTAL** This portal services the Subsidized Housing Emergency Rental Assistance (SHERA) Program. SHERA provides qualified owners of affordable rental housing and Local Housing Authorities with an expedited path to apply for federal Emergency Rental Assistance on behalf of income-eligible tenants. Only pilot owner-entities are allowed to register on or after April 8, 2021.

Steps to Complete the Application

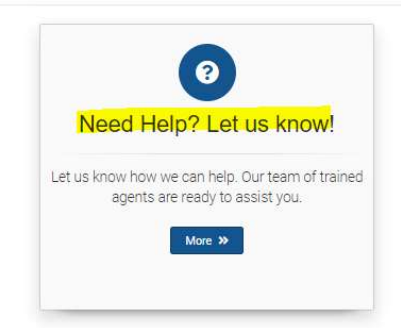

Attention Pilot Users: More self-service options are available if you Login Now! Don't have an account? Register Here!

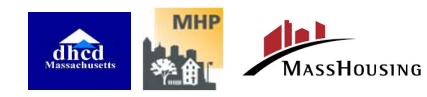

<sup>21</sup> 7/7/2021

& Sign Up

**2** Login

## NEED HELP / LET US KNOW SECTION

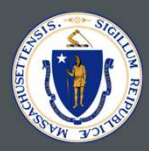

#### Service Request

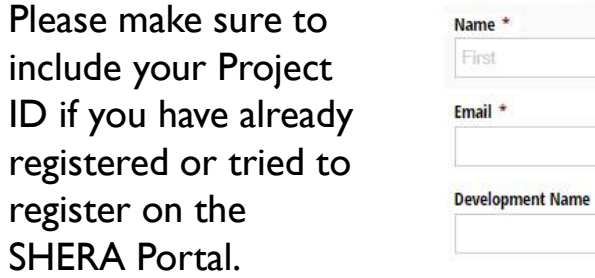

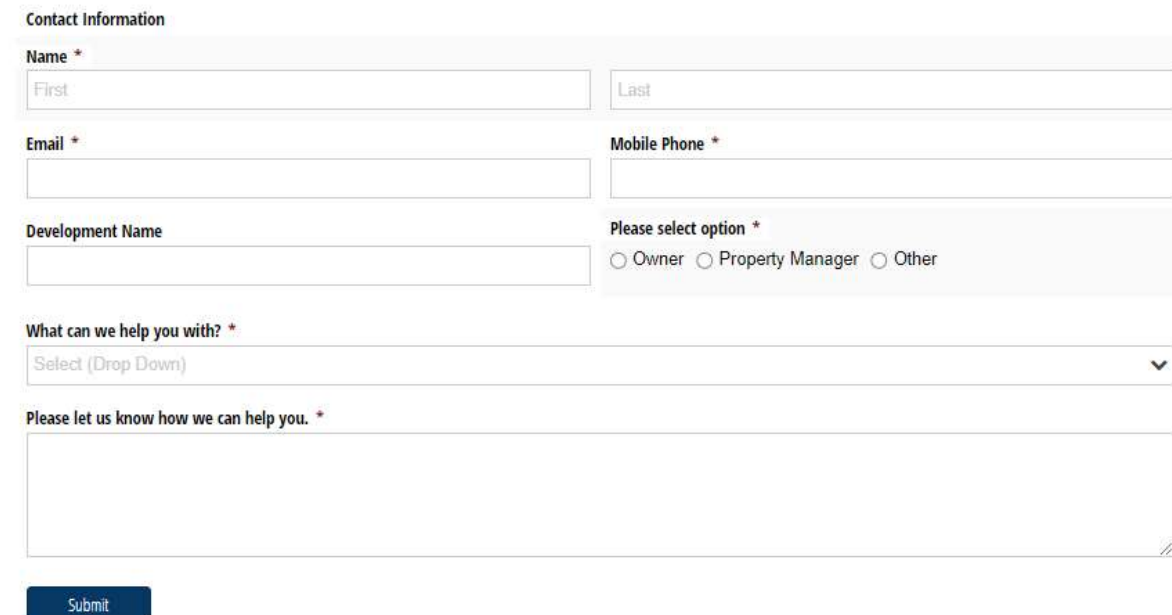

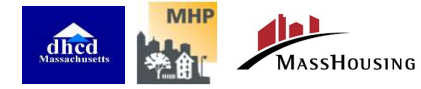

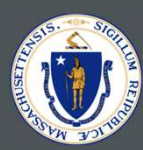

## PROGRAM INFORMATION PAGE

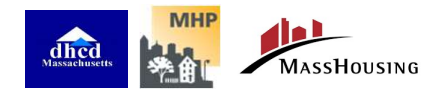

#### PROGRAM INFORMATION PAGE

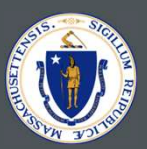

- Top Right Corner of Main Page and subsequent pages
- This page is a resource for all  $\bullet$  Home » View » program information the latest documents which an owner or property manager may need when they're working with the SHERA program

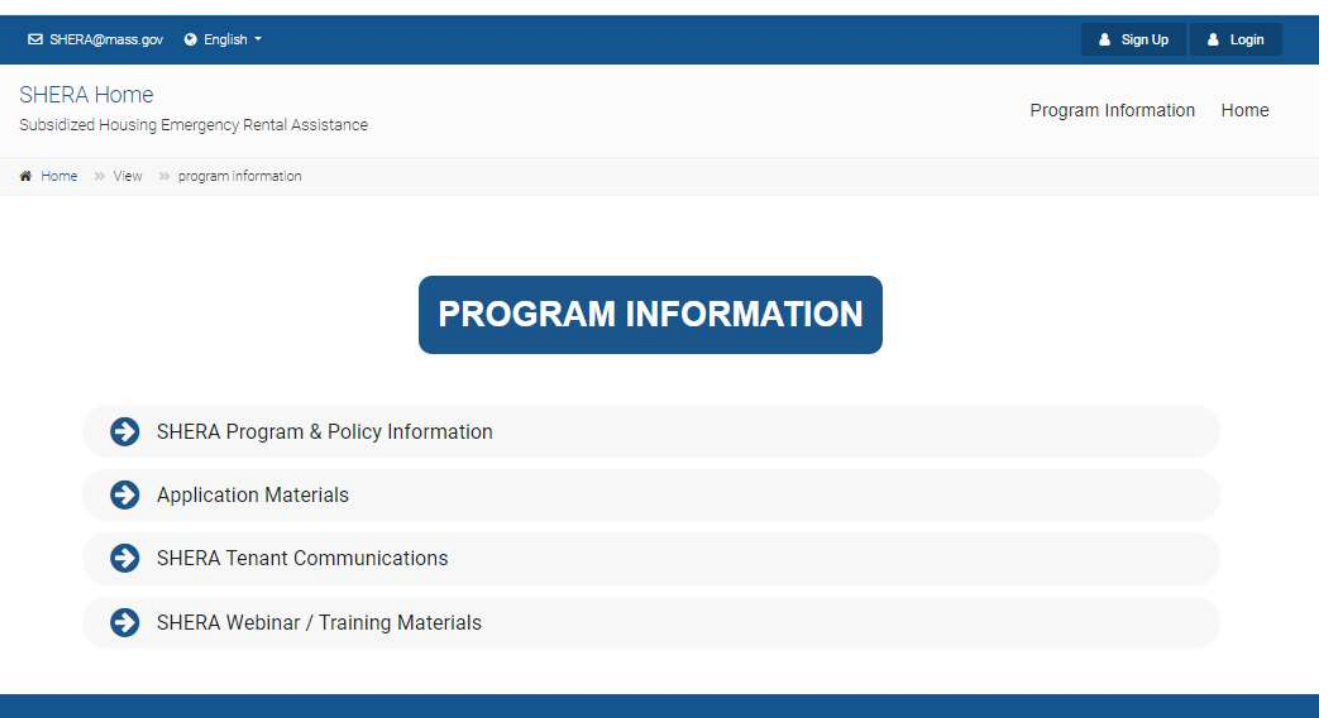

#### **NEED HELP?**

You can contact our Client Call Center at or by email to SHERA@mass.gov.

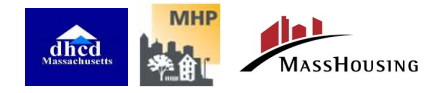

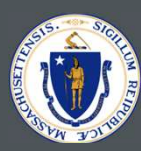

## OWNER/PROPERTY MANAGER HOME

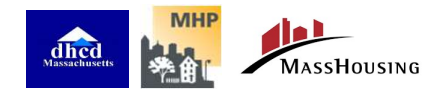

#### OWNER/PROPERTY MANAGER HOME

• Located on the top Right Corner of Main Page

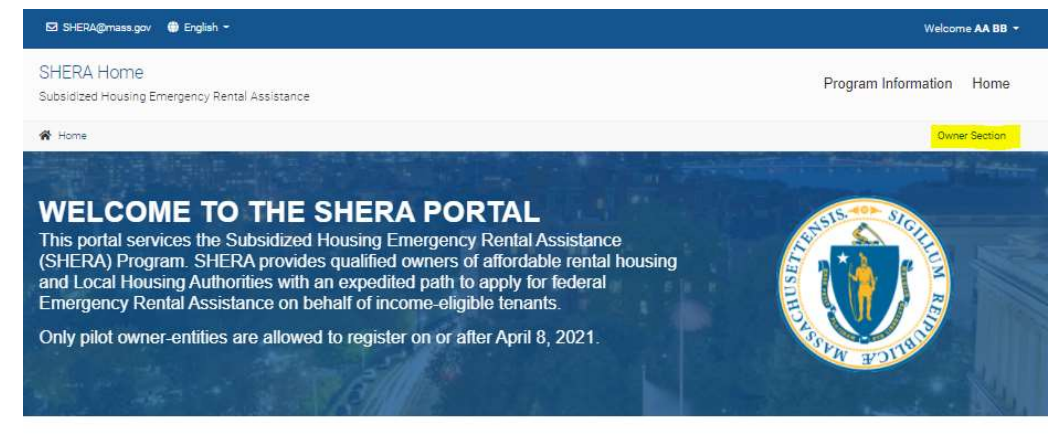

Steps to Complete the Application

Attention Pilot Users: More self-service options are available if you Login Now! Don't have an account? Register Here!

News & Announcements

There are no entries at this time.

**NEED HELP?** You can contact our Client Call Center at or by email to SHERA@mass.gov.

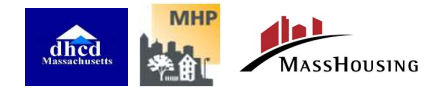

#### OWNER/PROPERTY MANAGER HOME

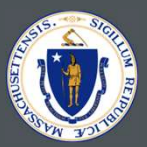

From the Homepage you can access: SHERA Home SHERA Home

- Manage Profile
- Import Units / Tenants **Example 2018** User Main Information
- Add Project / Property

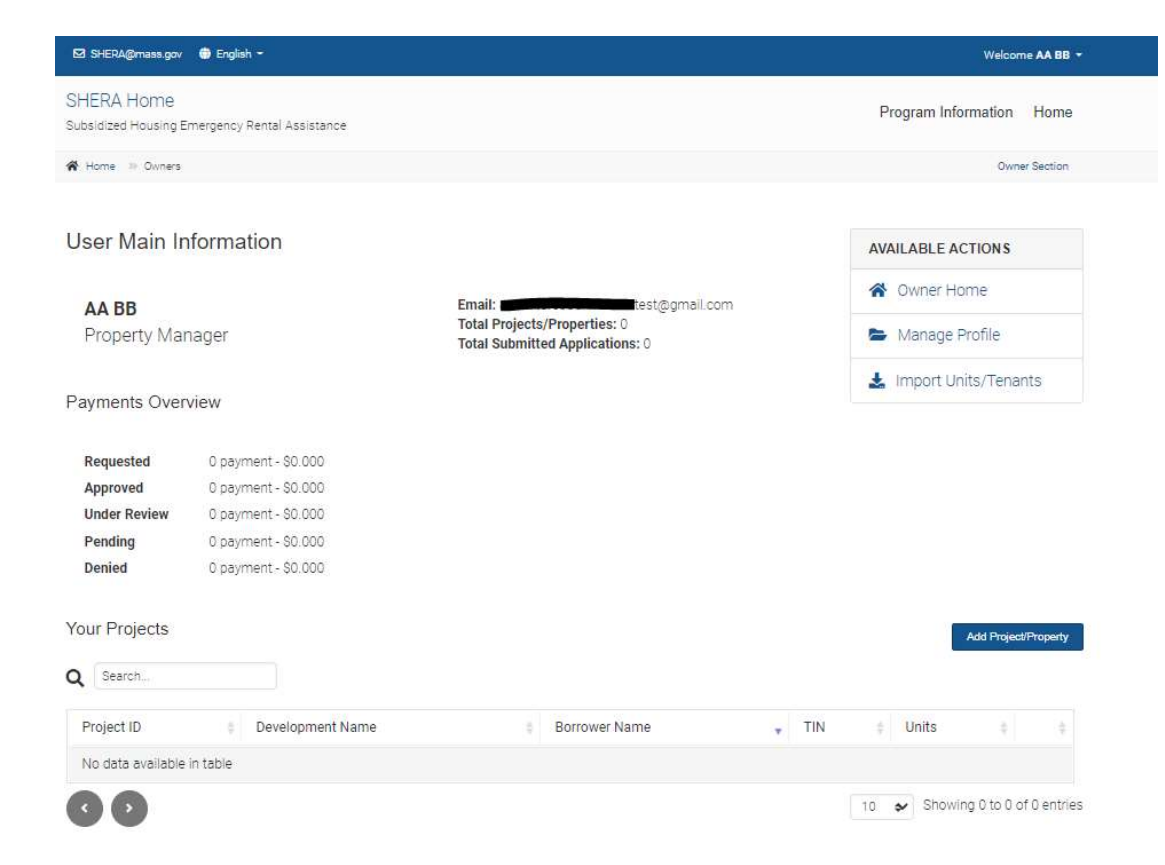

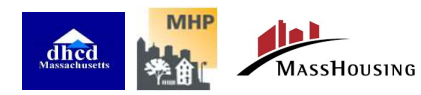

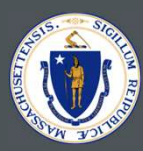

## MANAGE PROFILE

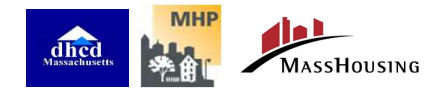

#### MANAGE PROFILE

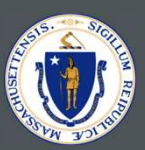

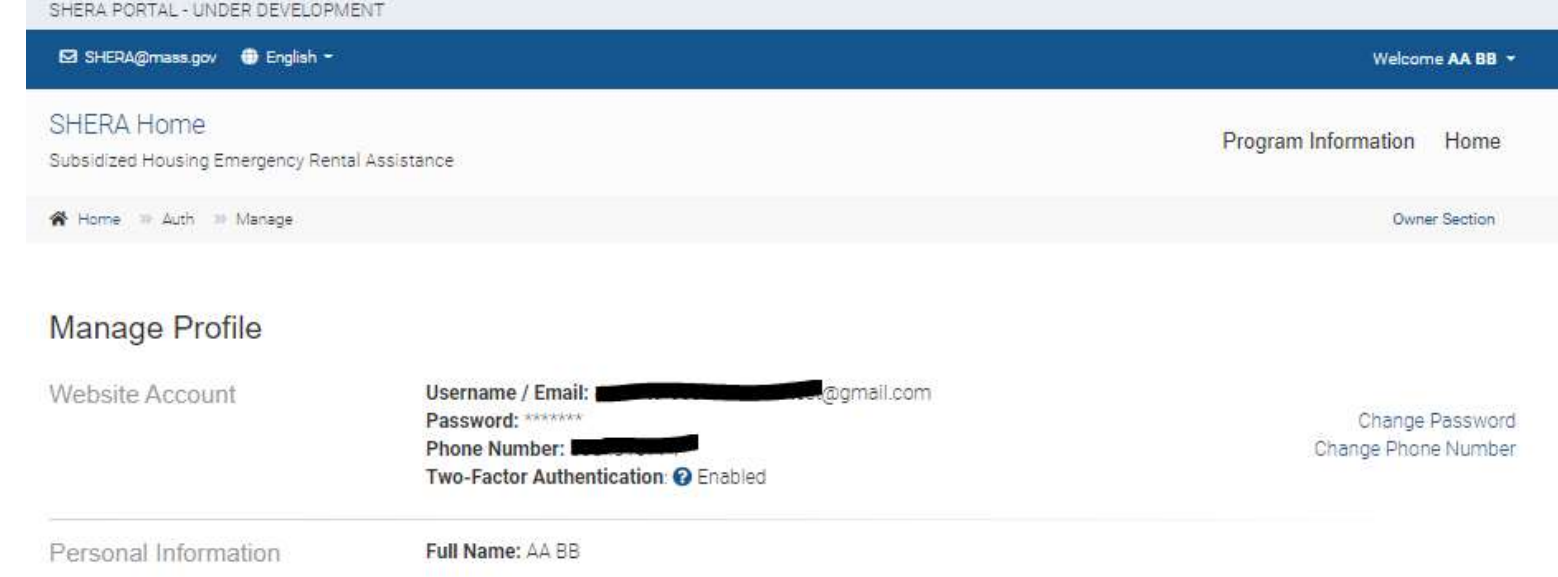

#### **NEED HELP?**

You can contact our Client Call Center at or by email to SHERA@mass.gov.

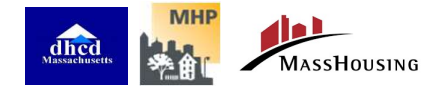

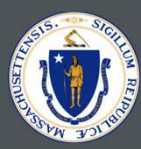

# ADD PROJECT / PROPERTY

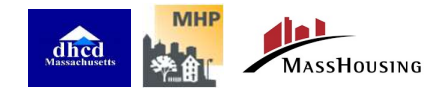

### ADD PROJECT / PROPERTY

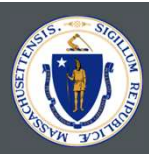

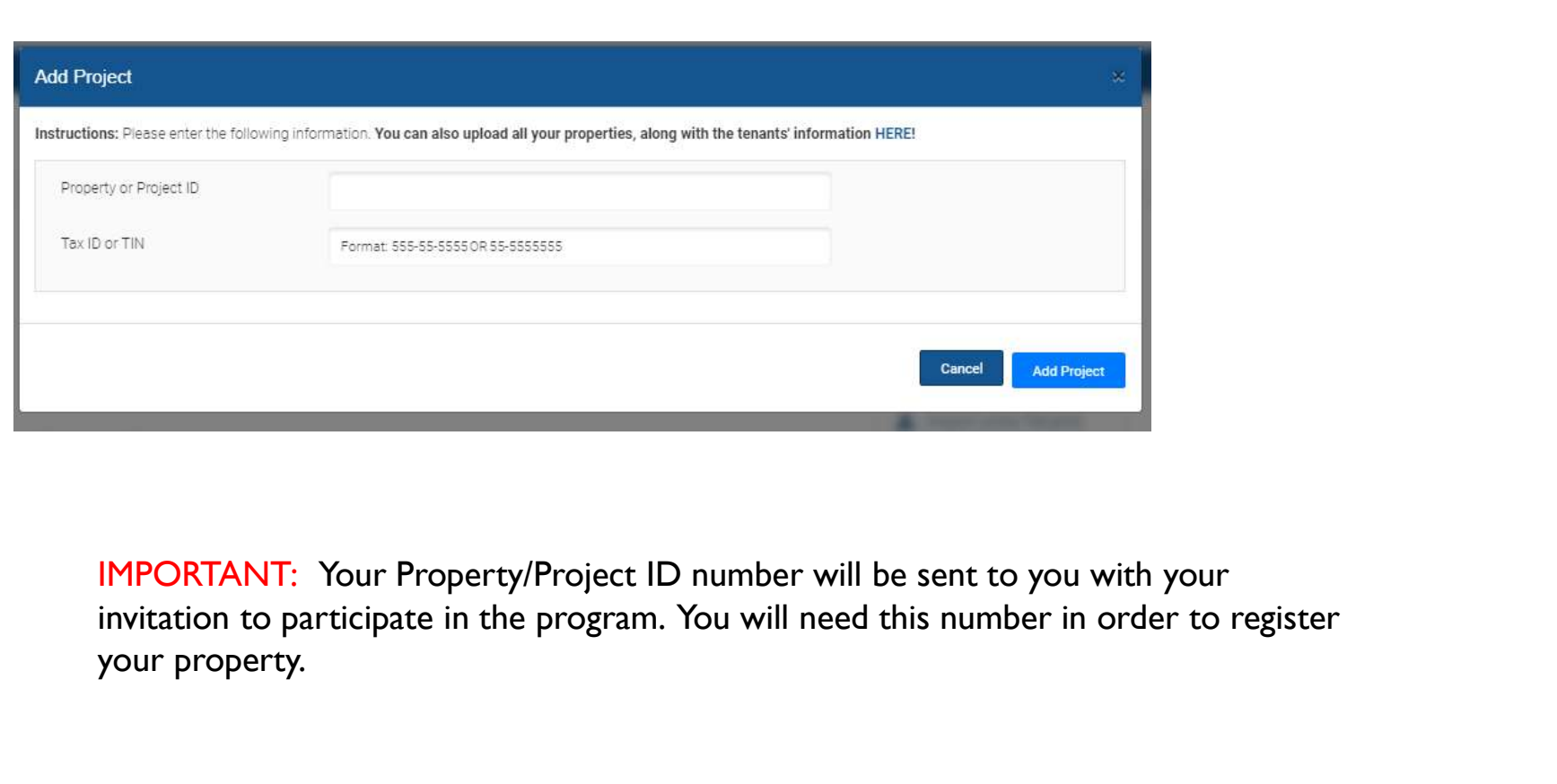

IMPORTANT: Your Property/Project ID number will be sent to you with your your property.

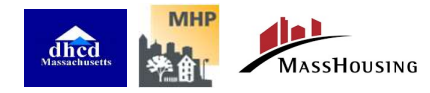

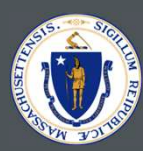

## IMPORT UNIT / TENANTS

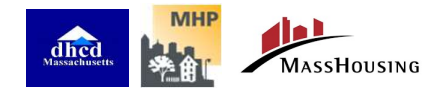

#### IMPORT UNIT / TENANTS / Excel File Template

- The Excel template to upload tenant data can be downloaded from the main Import Data screen.
- You can design a report from your property management software, and will accept .xls, .xlsx or .csv files.
	- Import is easiest if you match the data field names exactly
- or can be dragged and dropped on the upload area.
- Upload successful message will appear and count of tenant records uploaded.

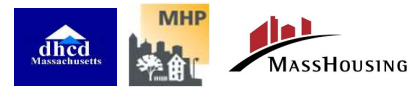

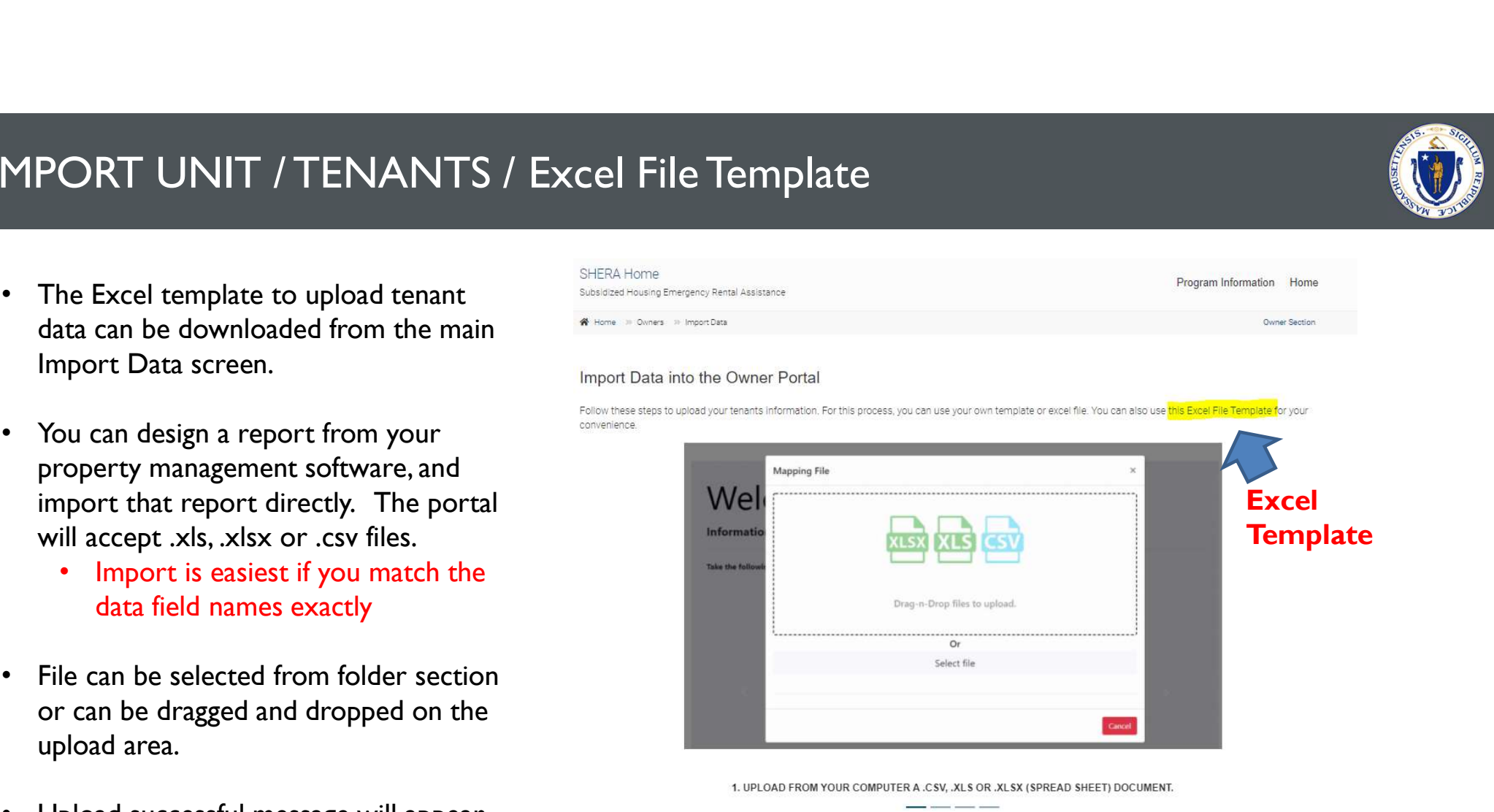

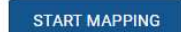

#### IMPORT UNIT / TENANTS / Auto Matching Fields

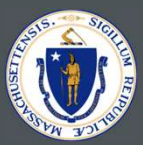

- After initial upload, each column can be matched with the NMA Portal Fields.
- **IPORT UNIT / TENANTS / Auto Matchin**<br>• After initial upload, each column can be<br>matched with the NMA Portal Fields.<br>• If the Excel Template was used, or if the<br>data field names exactly match the field<br>names in the Templat data field names exactly match the field be used.
- The Red Fields are always mandatory.

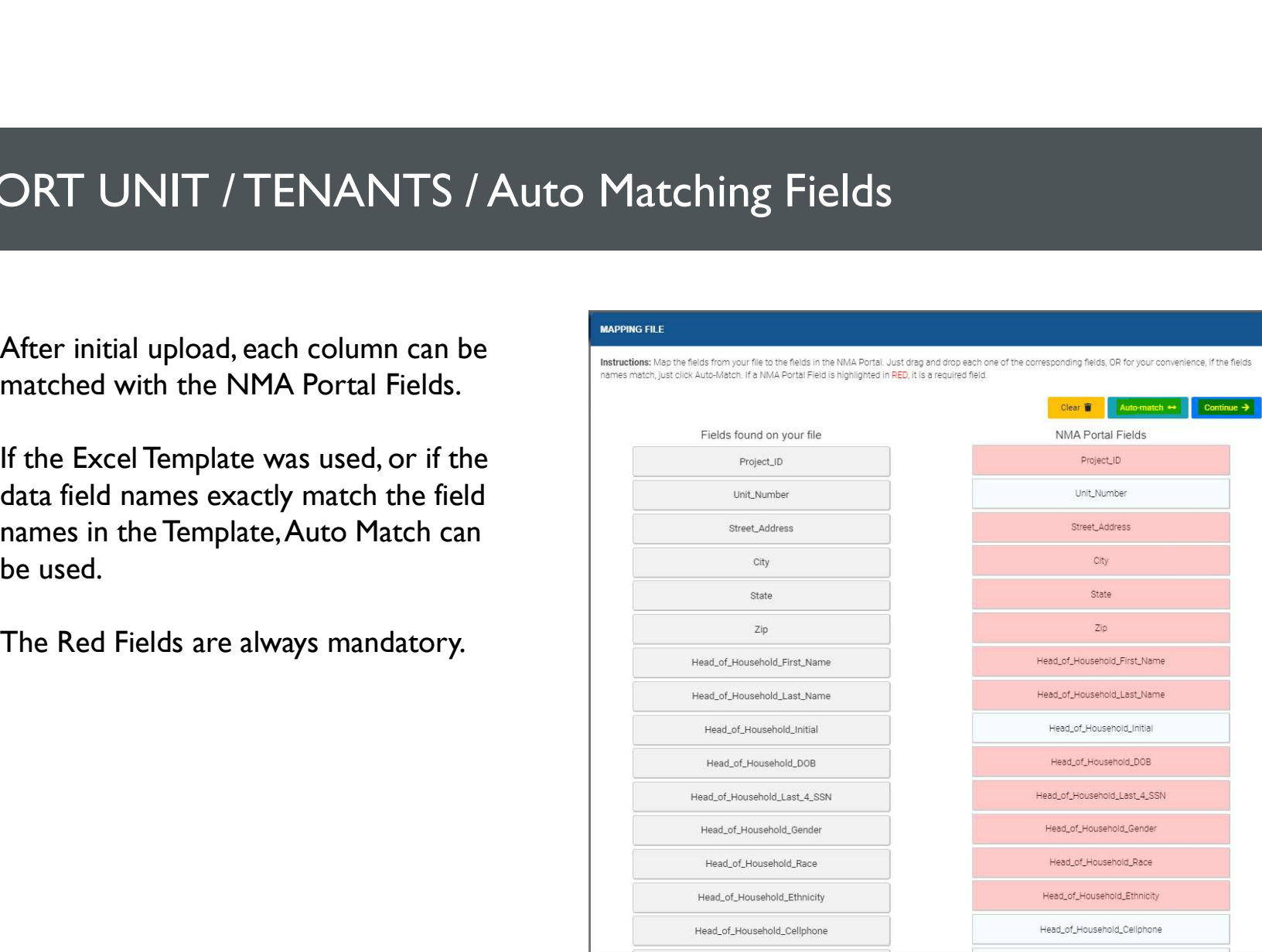

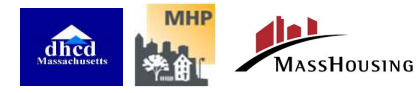

#### IMPORT UNIT / TENANTS / Validate Records and Fix Errors

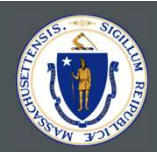

- 
- 
- 

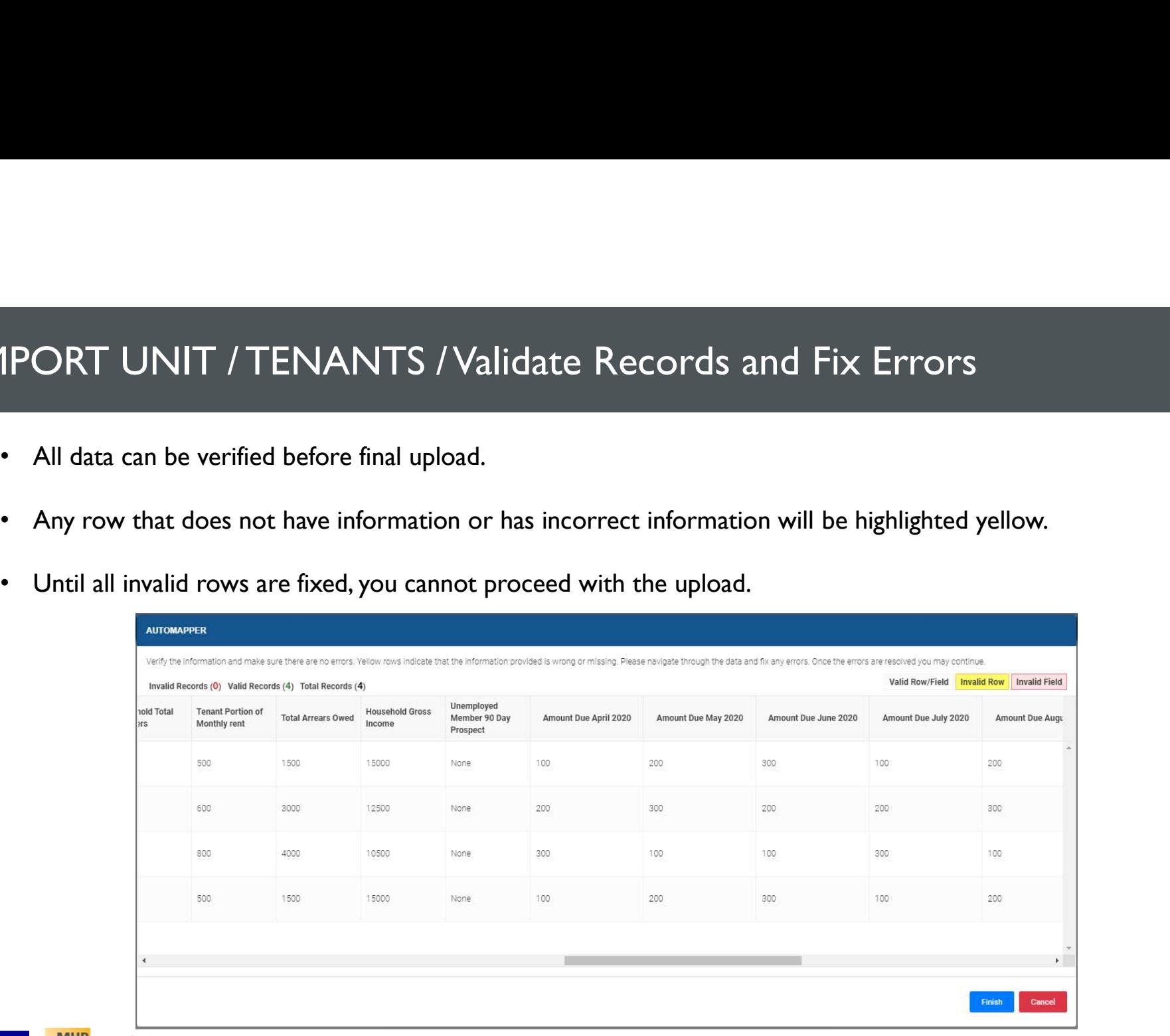

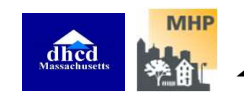

#### IMPORT UNIT / TENANTS / Confirmation and Import

**AUTOMAPPER** 

 $\Box$ 

 $\Box$ 

 $\overline{\phantom{0}}$ 

- All checkboxes must be checked **A INFORTANT** before proceeding
- This is the final page that will  $\bullet$  all of the information is accurate to the best of your knowledge. Confirm and upload the configuration and the configuration and configuration and provide the required backup documentation upon request information to the system.

**DOCUMENT CONFIRMATION** INFORMATION MANAGEMENT SYSTEM

By submitting this application, you are affirming that:

. You will continue to abide by all of the other commitments in the Owner Contract

I certify that I have read and understood the commitments in the Owner Contract, and that I will adhere to all required conditions.

- I certify that all of the information submitted is true, correct, and validated to the best of my abilities.
- I certify that all of the tenants on whose behalf I am submitting this application have authorized me to do so, and that they have provided written attestation to the accuracy of the information they have provided. I certify that I am authorized to submit this application on behalf of the owner/agent.

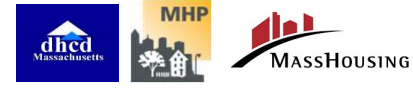

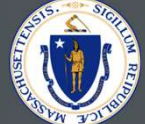

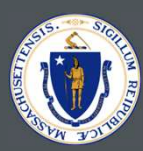

# VIEW PROJECT DETAILS

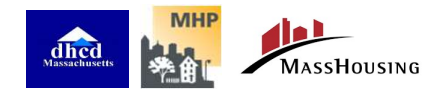

## VIEW PROJECT DETAILS

From the View Project Details you can access:

- Specific Project Information **Figure 2016** Project Information
- Import Units/Tenants
- Update your W-9
- Request Direct Deposit
- Sign Owner Agreement
- View Tenant Details

Subsidized Housing Emergency Rental Assistance N Home 10 Owners 10 Property Details Owner Section ← Back to Owner Home **AVAILABLE ACTIONS** 谷 Owner Home **W-9 Pending** Project ID: 16-600 Development Name: 115 RODEO DR Import Units/Tenants **Direct Deposit Pending** Borrower Name: 103 ACADEMY PARTNERSHIP LLC  $\triangleright$  Update your W-9 **TIN:** \*\*. \*\*\*\*\*\*\* Owner: SUNSET MANAGEMENT **BE** Request Direct Deposit Management Company: JJ RESIDENTIAL Total Units: 170 Tenants Q Search App ID # Name Address Total Amount ан 围 T122457530 AN WSD 123 ABC Street S103604 **View Tenant Details** Boston, MA 02125

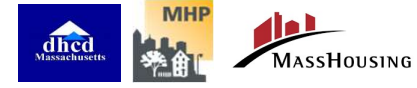

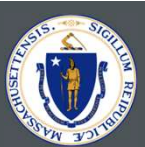

Welcome AA BB +

Program Information Home

#### VIEW PROJECT DETAILS / Update your W-9

- Submit a New W-9 form.
- Security Number (SSN), the Employer Identification Number (EIN) or Confirmation Number.

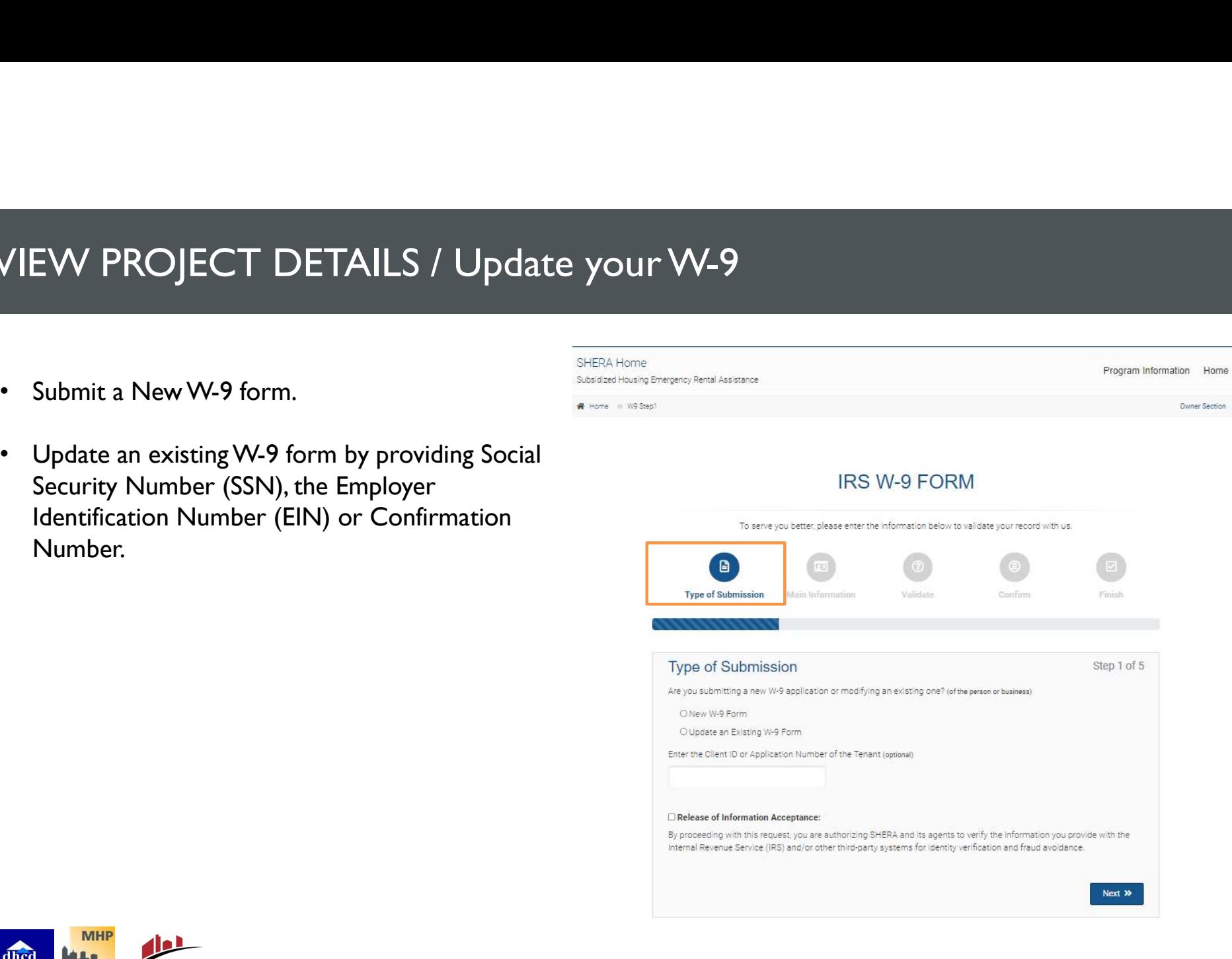

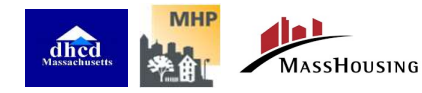

#### VIEW PROJECT DETAILS / Update your W-9

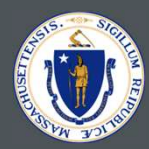

• Confirmation is completed after validation of data through a text code validation.

#### **IRS W-9 FORM**

To serve you better, please enter the information below to validate your record with us.  $\odot$ Type of Submission Validate Main Information Finish Accept, Sign and Validate Step 3 of 5 Under penalties of perjury, I certify that: 1. The Social Security Number or the Taxpayer Identification Number (TIN) entered in the previous step is my correct. taxpayer identification number (or I am waiting for a number to be issued to me); and 2. I am not subject to backup withholding because: (a) I am exempt from backup withholding, or (b) I have not been notified by the Internal Revenue Service (IRS) that I am subject to backup withholding as a result of a failure to report all interest or dividends, or (c) the IRS has notified me that I am no longer subject to backup withholding; and 3. I am a U.S. citizen or other U.S. person (defined below); and 4. The FATCA code(s) entered on this form (if any) indicating that I am exempt from FATCA reporting is correct. 4. My name in the field below will serve as signature for this online submission. 5. I have read and accept the Terms and Conditions. Full Name (this will serve as your signature) Validate with your Mobile Phone or Email @ - Select-\* Additonal data and sms fees may apply. « Back Next  $\gg$ 

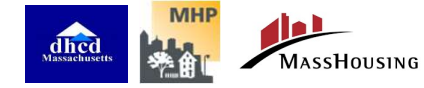

## VIEW PROJECT DETAILS / Update your W-9

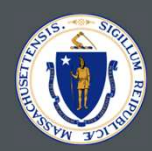

#### To serve you better, please enter the information below to validate your record with us.  $\boxtimes$ Type of Submission Main Information Validate Confirm Finish All Done! Step 5 of 5 Thank you! The information was successfully validated and received. Your confirmation number is E7<sup>24</sup>4. Start Over C

**IRS W-9 FORM** 

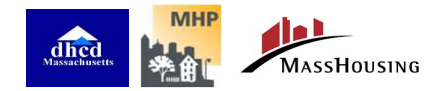

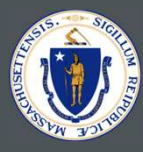

## VIEW PROJECT DETAILS / Request Direct Deposit

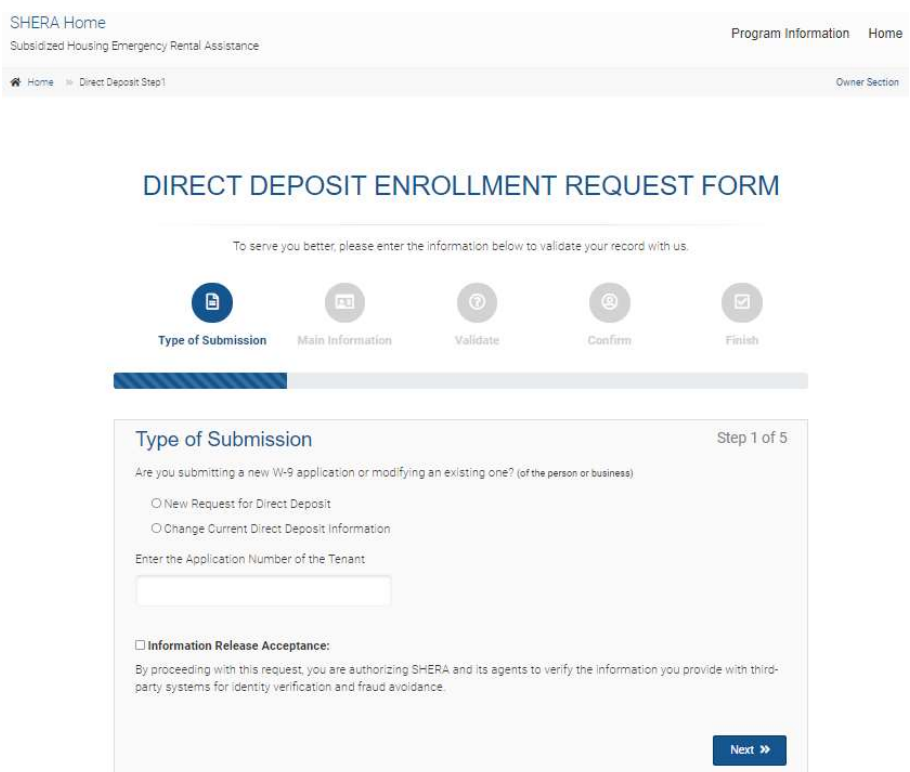

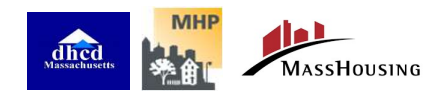

## VIEW PROJECT DETAILS / Sign Owner Agreement

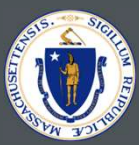

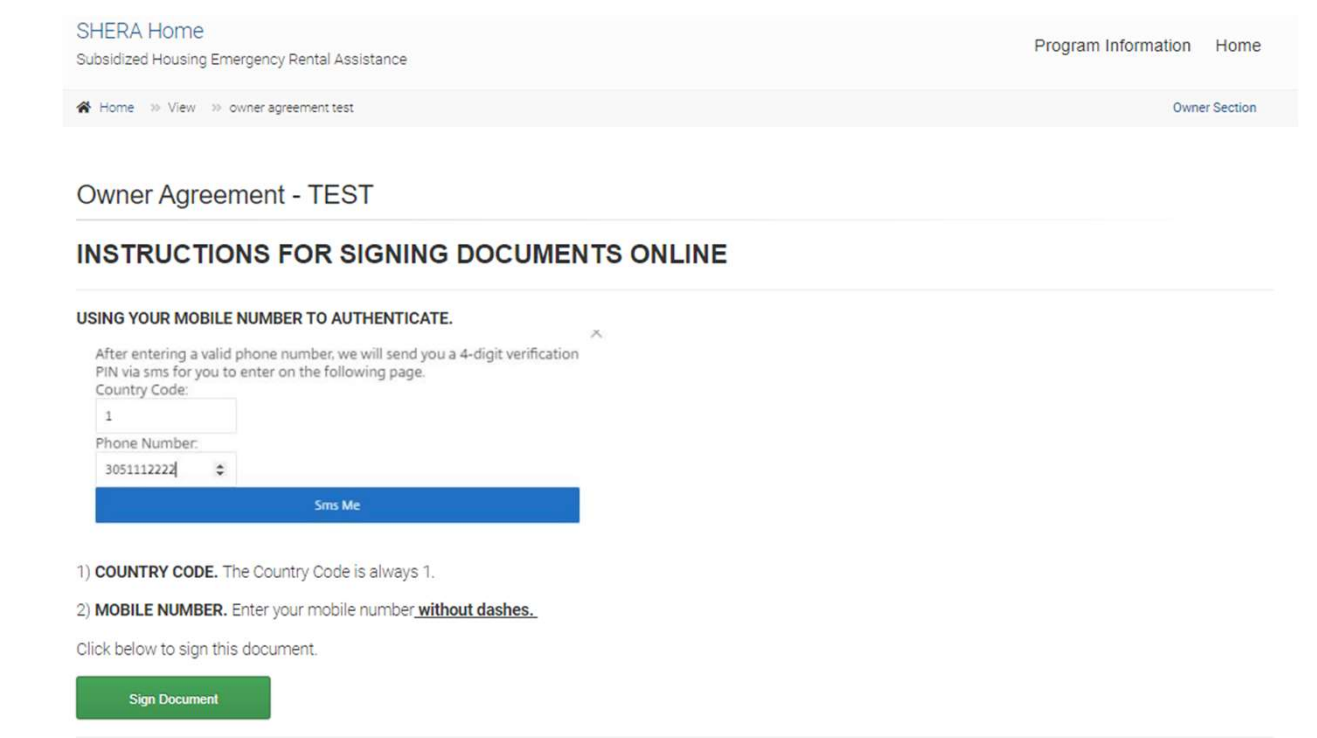

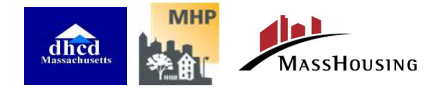

## VIEW PROJECT DETAILS / View Tenant Details

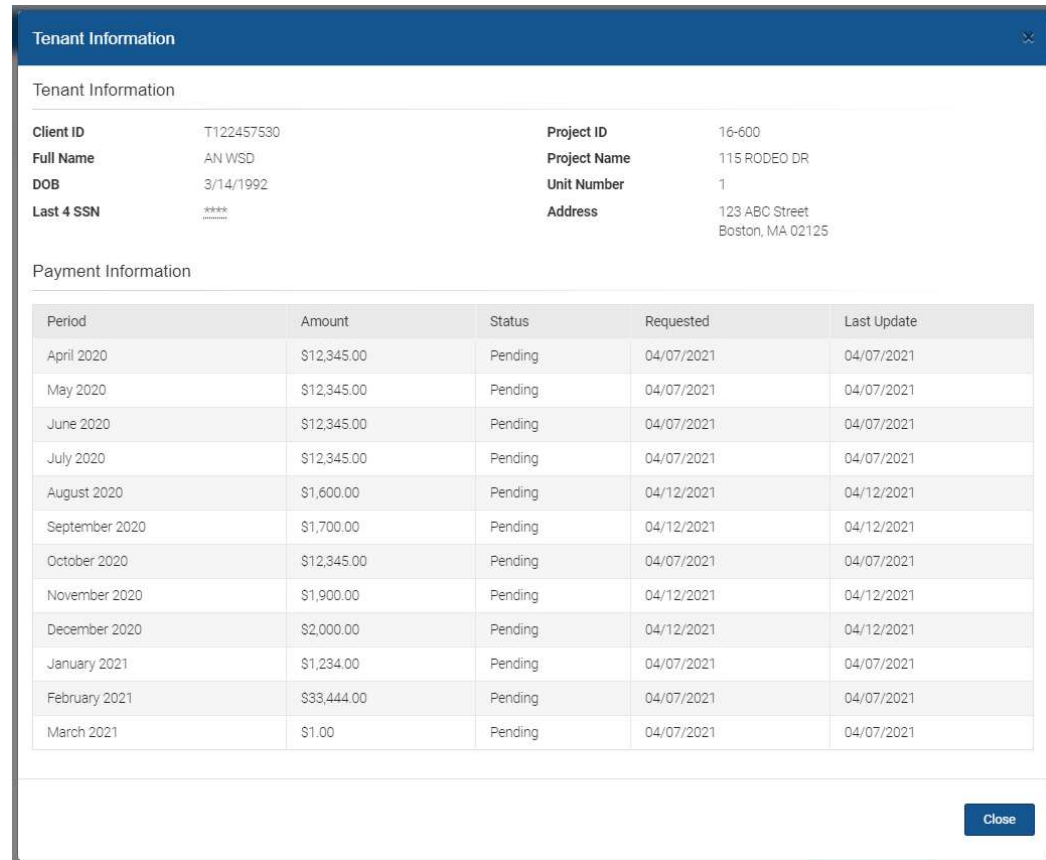

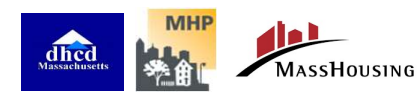